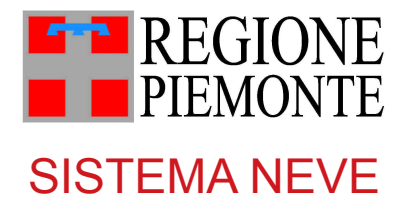

# Regole di compilazione

## **Istruzioni per l'accesso a Sistema Piemonte – Cultura, Turismo e Sport Bandi L.R. 02/2009 - FINanziamenti DOMande e per la compilazione della domanda relativa all'avviso pubblico di finanziamento**

**"Contributi a favore delle Microstazioni e dalle Grandi Stazioni per la stagione sciistica 2022/2023, ai sensi della DGR n. 7 – 44 del 05.07.2019 per le spese di categoria A di cui all'art. 42 e di categoria C di cui all'art. 44 della L.R. n. 2/09 s.m.i."**

- 1. Premessa
- 2. Accreditamento
- 3. Accesso
- 4. Conclusione e invio della domanda
- 5. Indicazioni per la compilazione di alcuni campi
- 6. Lista di controllo degli allegati alla domanda di finanziamento

## **1. PREMESSA**

Il presente documento reca le indicazioni per la presentazione della domanda di contributo a favore delle Microstazioni e dalle Grandi Stazioni per la stagione sciistica 2022/2023, ai sensi della DGR n. 7 – 44 del 05.07.2019 per le spese di categoria A di cui all'art. 42 e di categoria C di cui all'art. 44 della L.R. n. 2/09 s.m.i.

I provvedimenti amministrativi che disciplinano le modalità di presentazione delle domande e di assegnazione dei contributi sono i seguenti (allegati sul sito internet istituzionale nella sezione dedicata al presente bando):

- DGR n. 7 44 del 05.07.2019 e s.m.i. ad oggetto ""Legge Regionale n. 2 del 26 gennaio 2009 e s.m.i. "Norme in materia di sicurezza nella pratica degli sport montani invernali ed estivi e disciplina dell'attività di volo in zone di montagna". Approvazione dei criteri per l'erogazione dei contributi a favore delle Microstazioni e delle Grandi Stazioni. Revoca della DGR 16 - 4846 del 03.04.17 e della DGR 21 - 6687 del 29.03.18 e disposizioni per la stagione sciistica 2016/2017";
- DGR 18 7471 del 25.09.2023 ad oggetto "Legge regionale 2/2009. Disposizioni per l'erogazione di contributi a sostegno della stagione sciistica 2022/2023, nel rispetto dei criteri stabiliti con DGR 7 - 44 del 5 luglio 2019, come da ultimo modificata con DGR 16 -

5936 del 11 novembre 2022. Dotazione complessiva pari a euro 5.000.000,00 (euro 4.900.000,00 sul capitolo 173874/2023 ed euro 100.000,00 sul capitolo 151247/2023)";

• la determinazione dirigenziale di approvazione del presente documento.

Per una corretta compilazione della domanda è necessario:

- 1. leggere le regole di compilazione dell'avviso pubblico di finanziamento (vedi Manuale d'uso scaricabile dal link Documentazione presente sulla Home Page di Sistema Piemonte – Cultura, turismo e sport - FINanziamenti DOMande);
- 2. compilare tutte le videate dell'applicativo;
- 3. compilare e caricare gli allegati richiesti dal bando;
- 4. verificare di aver inserito tutte le informazioni richieste;
- 5. concludere l'inserimento della domanda;
- 6. scaricare il file pdf;
- 7. firmare il file pdf della domanda con firma digitale, così come richiesto dall'avviso pubblico di finanziamento;
- 8. allegare il file firmato digitalmente.

La domanda risulta inviata solo alla fine di questa procedura.

## **2. ACCREDITAMENTO A SISTEMA PIEMONTE – CULTURA, TURISMO E SPORT - BANDI L.R. 02/2009 - FINANZIAMENTI DOMANDE**

Per partecipare al bando sarà necessario dotarsi delle seguenti credenziali, necessarie per l'accesso a Sistema Piemonte – Cultura, Turismo e Sport – Bandi L.R. 02/2009 – FINanziamenti DOMande:

#### 1. **credenziali di autenticazione**

#### 2. **firma digitale del legale rappresentate o delegato alla firma della domanda**

Considerato che il rilascio di tali strumenti non è immediato si consiglia di provvedere per tempo alla loro richiesta.

## **1) ACQUISIZIONE DELLE CREDENZIALI DI AUTENTICAZIONE**

Per accedere a FINDOM, l'ente richiedente può scegliere alternativamente una delle seguenti modalità di accesso:

#### **A) CERTIFICATO DI AUTENTICAZIONE**

E' un certificato presente all'interno di un dispositivo fisico (Smart Card o chiave USB) rilasciato da un ente certificatore autorizzato (es. Aruba, Infocert, etc.) che rilascia anche la firma digitale.

Nel certificato, compaiono, tra le altre informazioni, il Certificatore che lo ha emesso e il periodo di tempo in cui il certificato può essere utilizzato.

A questo certificato, al momento del rilascio, viene associato in modo univoco un indirizzo di posta elettronica: il certificato potrà essere usato solo con quell'indirizzo.

#### **B) ACQUISIZIONE DI CREDENZIALI SPID**

SPID, il Sistema Pubblico di Identità Digitale, permette di accedere a tutti i servizi online della Pubblica Amministrazione con un'unica Identità Digitale (username e password) utilizzabile da computer, tablet e smartphone.

Per richiedere le credenziali SPID è necessario avere:

- 1. Indirizzo e-mail
- 2. Numero di telefono del cellulare che si usa normalmente
- 3. Documento di identità valido (a scelta tra: carta di identità, passaporto, patente, permesso di soggiorno)
- 4. Tessera sanitaria con codice fiscale

Per ottenere SPID è necessario rivolgersi a una delle nove agenzie nazionali (Aruba, Infocert, Intesa, Nanimirial, Poste italiane, Sielte, Spiditalia, TimAruba PEC SpA, In.Te.S.A. SpA, InfoCert SpA, Lepida ScpA, Namirial SpA, Poste Italiane SpA, Register SpA, Sielte SpA e TI Trust Technologies Srl.) e registrarsi sul loro sito.

La registrazione si effettua in tre passi:

- Inserimento dei dati anagrafici
- Creazione delle credenziali SPID
- Effettuazione del riconoscimento

I tempi di rilascio dell'identità digitale dipendono dalle singole Agenzie.

La scelta tra le diverse agenzie è libera e può essere fatta in funzione delle diverse modalità di registrazione (gratuita o a pagamento) e del livello di sicurezza scelto.

#### **L'accesso alla procedura richiede il livello 2.**

Ulteriori informazioni è dettagli sono disponibili al seguente link: https://www.spid.gov.it/richiedi-spid

## **2) CERTIFICATO DI FIRMA DIGITALE**

Per la firma della domanda e dei documenti allegati è richiesta la firma digitale. Il termine "firma digitale" è riferito ad una procedura informatica basata sul certificato digitale di sottoscrizione del titolare. La firma digitale consente di firmare documenti informatici con piena validità legale. Sostituisce la firma autografa tradizionale e serve a garantire che un determinato documento, anche inviato online, sia certificato nella sua integrità e autenticità.

Per ottenere la firma digitale si può:

1) richiedere il certificato di autenticazione che contiene anche la firma elettronica;

2) acquisirla presso una delle Agenzie riconosciute a livello nazionale.

Ulteriori informazioni possono essere reperite al seguente link: https://www.agid.gov.it/it/piattaforme/firma-elettronica-qualificata/ottenere-firma-elettronica

## **3. ACCESSO A SISTEMA PIEMONTE – CULTURA, TURISMO E SPORT – BANDI L.R. 02/2009 – FINANZIAMENTI DOMANDE E PRESENTAZIONE DELLA DOMANDA**

È possibile accedere a Sistema Piemonte – Cultura, Turismo e Sport - Bandi L.R. 02/2009 - FINanziamenti DOMande dal seguente indirizzo

https://servizi.regione.piemonte.it/catalogo/bandi-cultura-turismo-sport-finanziamenti-domande

Dalla pagina accedere all'applicativo dal riquadro Accedi al Servizio posto sulla destra della pagina. Il sistema chiederà di autenticarsi tramite SPID oppure tramite altre credenziali (ossia certificato di autenticazione) richieste preventivamente dal legale rappresentante o suo delegato secondo la procedura illustrata al punto 2.

A seguito del riconoscimento dell'utente, il sistema richiede di indicare il Codice fiscale dell'ente per cui si intende inserire una domanda di finanziamento.

Dopo aver inserito il Codice fiscale dell'ente e dopo avere cliccato sul pulsante Conferma e prosegui, l'applicativo aprirà la pagina Gestione domande di finanziamento (Pagina Home).

Sulla pagina Home, in alto a destra, si trova il link Documentazione, che apre il manuale utente necessario per la compilazione della domanda, e il link FAQ che porta ad una pagina in cui saranno raccolte domande e risposte ricorrenti relative alla compilazione della domanda.

Si raccomanda di consultare le due sezioni prima di procedere nella compilazione della domanda di finanziamento.

### **PAGINA HOME**

La pagina Home dell'applicativo Sistema Piemonte – Cultura, Turismo e Sport - Bandi LR. 02/2009 - FINanziamenti DOMande è divisa in due sezioni:

1. **Gestisci le Domande**, dove è possibile ricercare le istanze di finanziamento già inserite nel sistema o in bozza

2. **Nuova Domanda**, dove è possibile inserire una nuova domanda.

#### 1. Gestisci le Domande

La sezione Gestisci le Domande permette di ricercare una domanda già inserita o ancora in bozza tramite uno o più dei seguenti parametri:

Normativa: LR 02/2009 Descrizione breve bando: LR 02/2009– Sistema Neve A/C 2022/2023 Bando: Sistema Neve A/C 2022/2023 Stato della domanda: Bozza/Da inviare/Inviata

Cliccando su Cerca, il sistema estrae tutte le domande che corrispondono ai criteri di ricerca indicati oppure, se l'utente collegato è censito come Legale Rappresentante sul Registro delle imprese, estrae tutte le domande inserite per l'ente selezionato che corrispondono ai criteri di ricerca indicati, indipendentemente da chi le ha compilate.

Selezionare la riga corrispondente alla propria domanda in bozza e premere il pulsante Conferma e prosegui.

#### 2. Nuova Domanda

Per inserire una nuova domanda di finanziamento è necessario selezionare (tutti i campi sono obbligatori):

Normativa: LR 02/2009

Descrizione breve bando: LR 02/2009– Sistema Neve A/C 2022/2023

Bando: Sistema Neve A/C 2022/2023

Sportello (compilato in automatico)

Tipologia Beneficiario: selezionare la voce che descrive l'ente per cui si inserisce la domanda di finanziamento (Micro stazioni pubbliche, Micro stazioni private, Grandi Stazioni).

Il sistema visualizza solo i dati relativi ai bandi attivi. Per procedere con l'inserimento è poi necessario cliccare su Inserisci nuova domanda.

### **PAGINA INDICE**

Dopo avere selezionato una domanda in bozza o aver cliccato su Inserisci nuova domanda, si accede alla pagina Indice ossia la pagina iniziale di gestione della domanda.

La pagina Indice permette di:

- visualizzare i dati identificativi della domanda selezionata se già inserita;
- tornare alla pagina di ricerca e creazione di una domanda, tramite click sul pulsante Torna alla home;
- accedere alle pagine di compilazione della domanda, divise in 3 sezioni:
	- Anagrafica Ente: è la sezione relativa alla gestione dei dati dell'ente Richiedente (dati identificativi, Legale Rappresentante, sede legale, ecc.). Per accedervi, cliccare sul link Vai alla compilazione dell'anagrafica dell'ente/impresa;
	- Progetto/Iniziativa: è la sezione che riporta le informazioni relative alle caratteristiche del progetto che si sta presentando (tipologie di intervento, sedi relative al progetto proposto, piano delle spese con il dettaglio dei costi, ecc.). Per accedervi, cliccare il link Vai alla compilazione del progetto/iniziativa (si attiva solo dopo la compilazione della sezione Anagrafica Ente); è necessario compilare la sezione "Informazioni sul progetto/iniziativa" per abilitare le altre sezioni;
	- Allegati e Dichiarazioni: è la sezione relativa alla gestione dei documenti allegati (obbligatori e facoltativi), delle dichiarazioni e degli impegni sottoscritti dall'ente Richiedente. Per accedervi, cliccare il link Vai alla compilazione di allegati e dichiarazioni (si attiva solo dopo la compilazione della sezione Anagrafica Ente).

A destra dei link sopracitati è evidenziato lo stato della sezione relativa: colore rosso se la sezione non è ancora stata compilata, colore giallo se la sezione è parzialmente compilata, colore verde se la sezione è completa, ossia sono stati inseriti tutti i campi obbligatori.

Dalla pagina Indice è possibile accedere alle Regole di compilazione della domanda. Per accedervi, cliccare sul link Vai alle regole di compilazione della domanda.

## **4. CONCLUSIONE E INVIO DELLA DOMANDA**

Dopo aver compilato tutte le sezioni previste e aver allegato i documenti richiesti, tornare alla videata Home:

- verificare di aver inserito tutte le informazioni richieste tramite click sul pulsante Verifica e correggere gli eventuali errori rilevati;

- scaricare il file pdf e verificare la domanda in bozza tramite click sul pulsante Stampa (funzione attivabile anche dalla videata Home);
- congelare la domanda tramite click sul pulsante Concludi (funzione attivabile anche dalla videata Home). Il pulsante verrà abilitato solo se la verifica non ha riscontrato errori bloccanti. Dopo questa operazione non si possono più correggere i dati inseriti;
- cliccare nuovamente il pulsante Stampa per scaricare il file della domanda definiva in formato pdf.

La domanda deve essere firmata digitalmente in formato .p7m CaDes, dal legale rappresentante (o dal Soggetto delegato)

## **N.B. E' DI FONDAMENTALE IMPORTANZA NON APRIRE IL FILE PRIMA DI APPLICARE LA FIRMA DIGITALE, IN MODO DA NON CAMBIARE IL FILE SCARICATO DA FINDOM.**

- inviare il file pdf della domanda firmata caricandolo in Sistema Piemonte – Cultura, Turismo e Sport - Bandi LR. 2/2009 - FINanziamenti DOMande tramite click sul pulsante Upload.

## **N.B. Solo dopo l'Upload la domanda risulta inviata.**

Dalla videata Home cliccando il tasto Autore si visualizzano le informazioni relative alla compilazione e invio della domanda, oltre che il numero di protocollo assegnato.

## **5. INDICAZIONI PER LA COMPILAZIONE DI ALCUNI CAMPI**

## **A. SEZIONE ANAGRAFICA ENTE**

CAMPO: Settore prevalente Ateco

Qualora non presente, a partire dalla ricerca (icona lente) selezionare Codice 49.39.01 Gestioni di funicolari, ski-lift e seggiovie se non facenti parte dei sistemi di transito urbano o suburbano

- CAMPO: Settore attività economica Dal menù a tendina scegliere la voce: Altri servizi non specificati
- CAMPO: Recapiti Email della persona di riferimento Inserire un indirizzo mail valido, **non** PEC: a tale indirizzo verrà inviata l'eventuale richiesta di integrazioni necessarie alla corretta valutazione della domanda di contributo.
- CAMPO: Estremi Bancari I dati richiesti sono IBAN, BIC e Intestatario del C/C

## **B. SEZIONE PROGETTO/INIZIATIVA**

## **B.1 Caratteristiche del progetto/iniziativa**

Tipologia di beneficiario.

Si rammenta che, ai sensi dell'art. 38 della L.R. 2/2009, oltre alle stazioni di sci di fondo, sono definite **microstazioni**, nell'ambito delle stazioni di interesse locale ai sensi dell'articolo 37, le aziende che soddisfano almeno due dei seguenti criteri:

a) un numero di impianti, tappeti esclusi, inferiore a nove e un numero di chilometri di pista inferiore a venti;

b) un numero di unità lavorative annue (ULA) di personale dipendente addetto all'attività funiviaria inferiore a venticinque;

c) un fatturato netto annuo da attività funiviaria inferiore a euro 3.500.000,00.

Nella tabella indicare la tipologia di intervento per spese:

- CAT A Spese per la sicurezza delle aree sciabili
- CAT A Spese per la produzione di neve programmata
- CAT C Spese di gestione per impianti di risalita ed aree sciabili

**Si rammenta che, come previsto dalla D.G.R. 18 - 7471 del 25.09.2023, i proprietari/gestori delle piste rientranti nei comprensori sciistici su cui insistono impianti di ex proprietà regionale, non possono accedere ai contributi per l'innevamento programmato.**

### **B.2 Abstract del progetto/iniziativa**

CAMPO: 'Titolo progetto/iniziativa'

Il campo risulta precompilato con il testo 'Stagione sciistica 2022/2023'.

CAMPO: "Sede intervento (Comune o comprensorio sciistico)"

CAMPO: "Provincia"

CAMPO: Sintesi del progetto/iniziativa (max 1.300 caratteri) Elencare i nomi delle piste oggetto di intervento

## **C. SEZIONE SPESE**

Indicare gli importi in euro al lordo o al netto dell'IVA, a seconda che l'IVA venga o meno recuperata.

Inserire tutti gli importi delle spese effettivamente sostenute senza decimali

L'importo del contributo viene calcolato in automatico dal sistema FINDOM.

#### **D. SEZIONE INDICATORI**

Gli indicatori sono tutti obbligatori. Per i beneficiari che non dovessero avere piste per lo sci da fondo **ovvero per lo sci da discesa**, nell'indicatore *"Metri totali di piste sci da fondo" o "Metri totali di piste sci da discesa"* è necessario indicare "0" nel campo Valore

#### **SEZIONE ALLEGATI**

È necessario inserire la voce di Perizia asseverata (o dichiarazione sostitutiva dell'atto di notorietà) ove richiesto.

## **SEZIONE FINALE DICHIARAZIONI**

### CAMPO: Marca da bollo

Si ricorda che sono esentati dall'apposizione della marca da bollo sulle richieste inviate alla Pubblica Amministrazione:

ai sensi dell'art. 1, secondo comma, del **D.P.R. 642/1972**: - Pubbliche Amministrazioni

ai sensi del **D. Lgs. 117/2017**

- Organizzazioni di volontariato
- Associazioni di promozione sociale
- Enti del terzo Settore iscritti nel RUNTS
- ASD, SSD iscritte nel registro nazionale delle attività sportive dilettantistiche

- Cooperative sociali

**iscritte nei rispettivi Registri, in attesa dell'attivazione del Registro Unico Nazionale del Terzo Settore, previsto dall'art. 45 del D. Lgs. 117/2017.**

## **6. LISTA DI CONTROLLO DEGLI ALLEGATI ALLA DOMANDA DI FINANZIAMENTO**

Prima di concludere l'inserimento della domanda controllare di aver caricato tutti gli allegati richiesti che devono essere **esclusivamente in formato pdf**:

- 1. *se necessario*, delega del Legale rappresentante al sostituto delegato alla firma della domanda e documento di identità in corso di validità del Legale rappresentante;
- 2. Perizia asseverata: L'allegato Perizia asseverata è obbligatoria se il beneficiario "Micro Stazioni" seleziona la tipologia di intervento CAT A – Spese per la produzione di neve programmata.

L'allegato Perizia asseverata è obbligatoria se il beneficiario "Grandi Stazioni" seleziona la tipologia di intervento "CAT A – Spese per la sicurezza delle aree sciabili" e CAT A – Spese per la produzione di neve programmata.

La perizia può essere sostituita da una dichiarazione sostitutiva dell'atto di notorietà con la quale il gestore dichiara che i parametri relativi alle piste oggetto di contributi per la sicurezza e/o l'innevamento programmato non sono variati rispetto all'ultima perizia asseverata presentata alla Regione Piemonte a valere sul medesimo bando.

3. Dichiarazione regime aiuti di stato – template disponibile sul sito della Regione Piemonte, nella sezione dedicata al bando. **L'allegato è obbligatorio per tutti i soggetti richiedenti.**

## **Link di riferimento del Bando:**

**http://www.regione.piemonte.it/bandipiemonte/cms/**

Per problemi relativi alla procedura di accreditamento su **Sistema Piemonte** o **per problemi tecnici** relativi alla funzionalità di Sistema Piemonte – Cultura, Turismo e Sport - Bandi LR. 02/2009 - FINanziamenti DOMande rivolgersi ad:

## **Assistenza CSI 011.0824407**

oppure compilare il form al seguente link